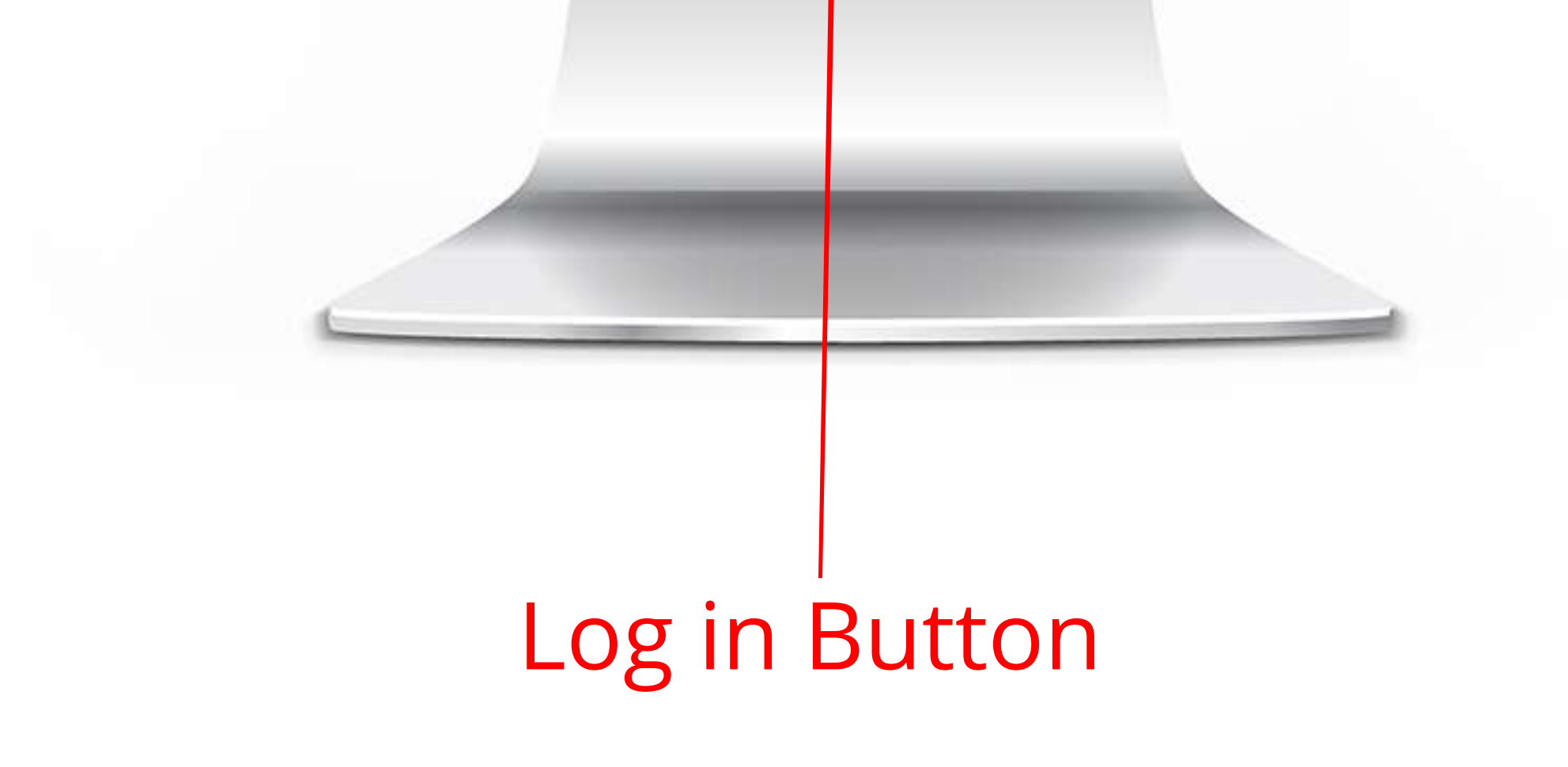

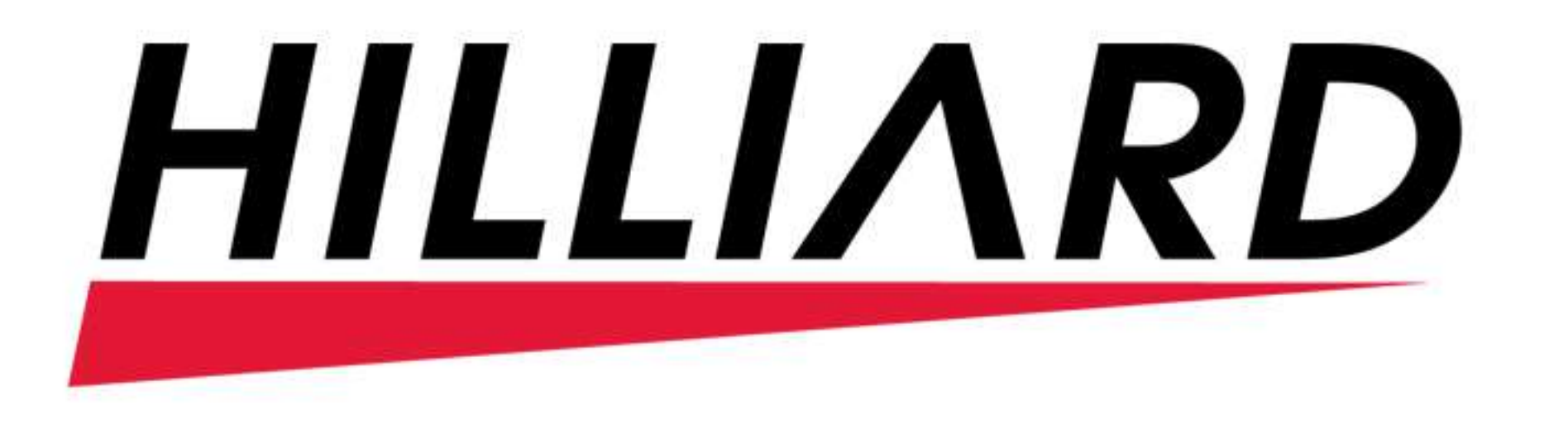

### **1. How to Place a Sales Order:**

**1.1) Login :-** On the login screen, enter your Username and Password. Click the Log in button.

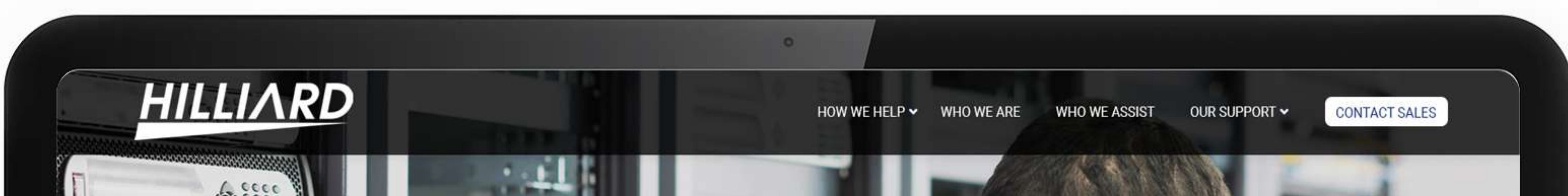

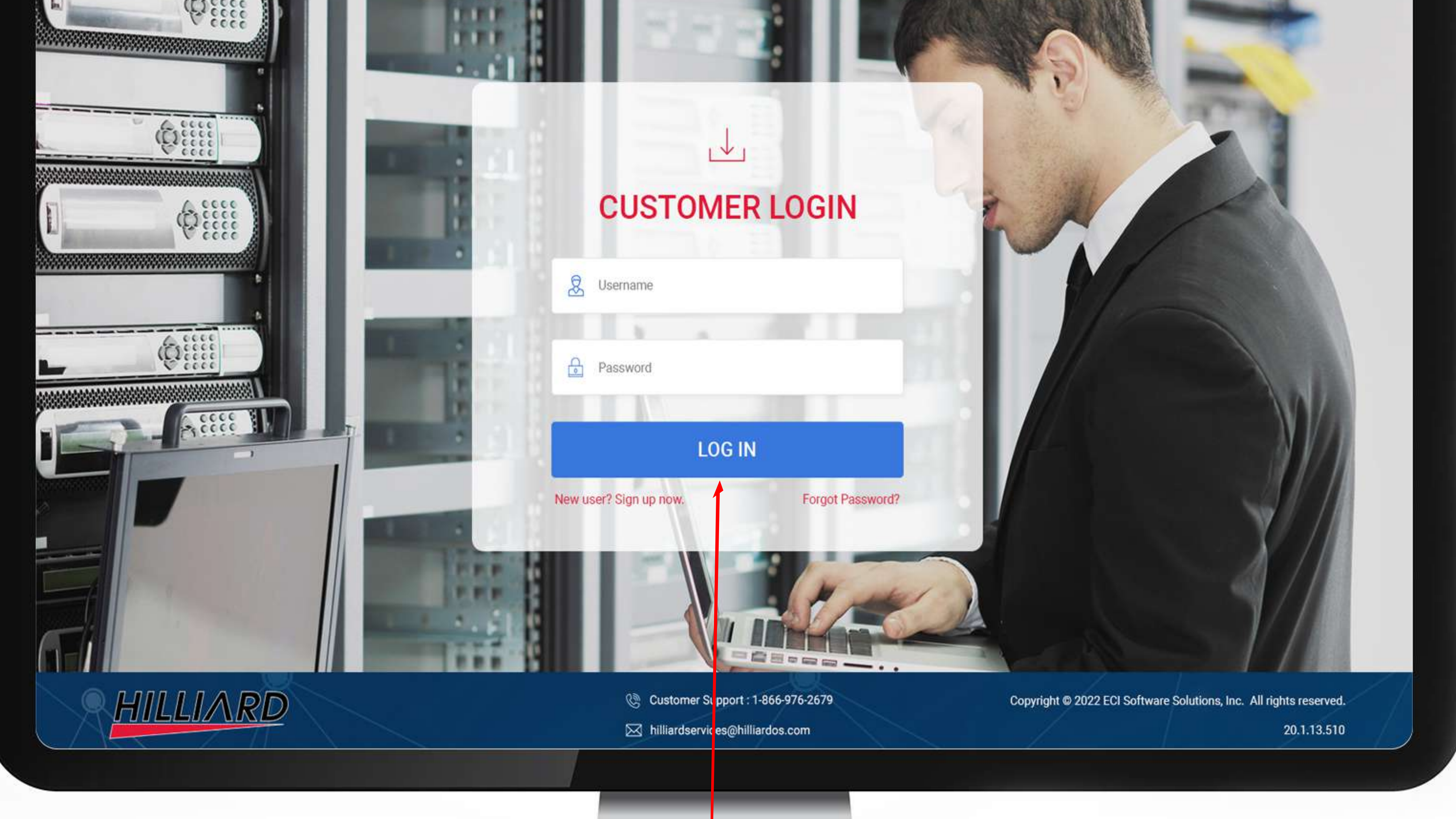

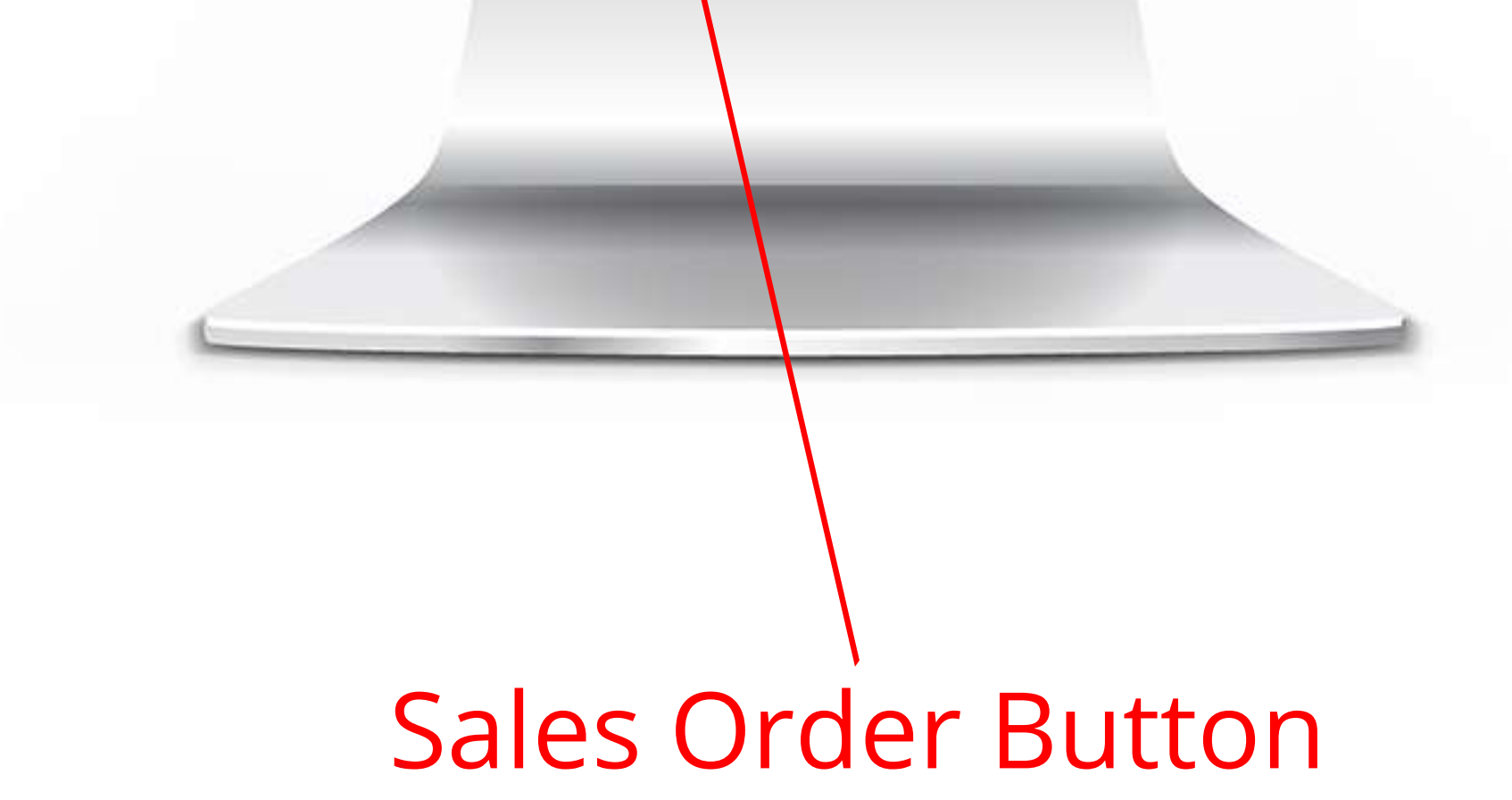

#### **1.2) Click on the Sales Order Button** :- On the dashboard screen, click on the Sales Order button.

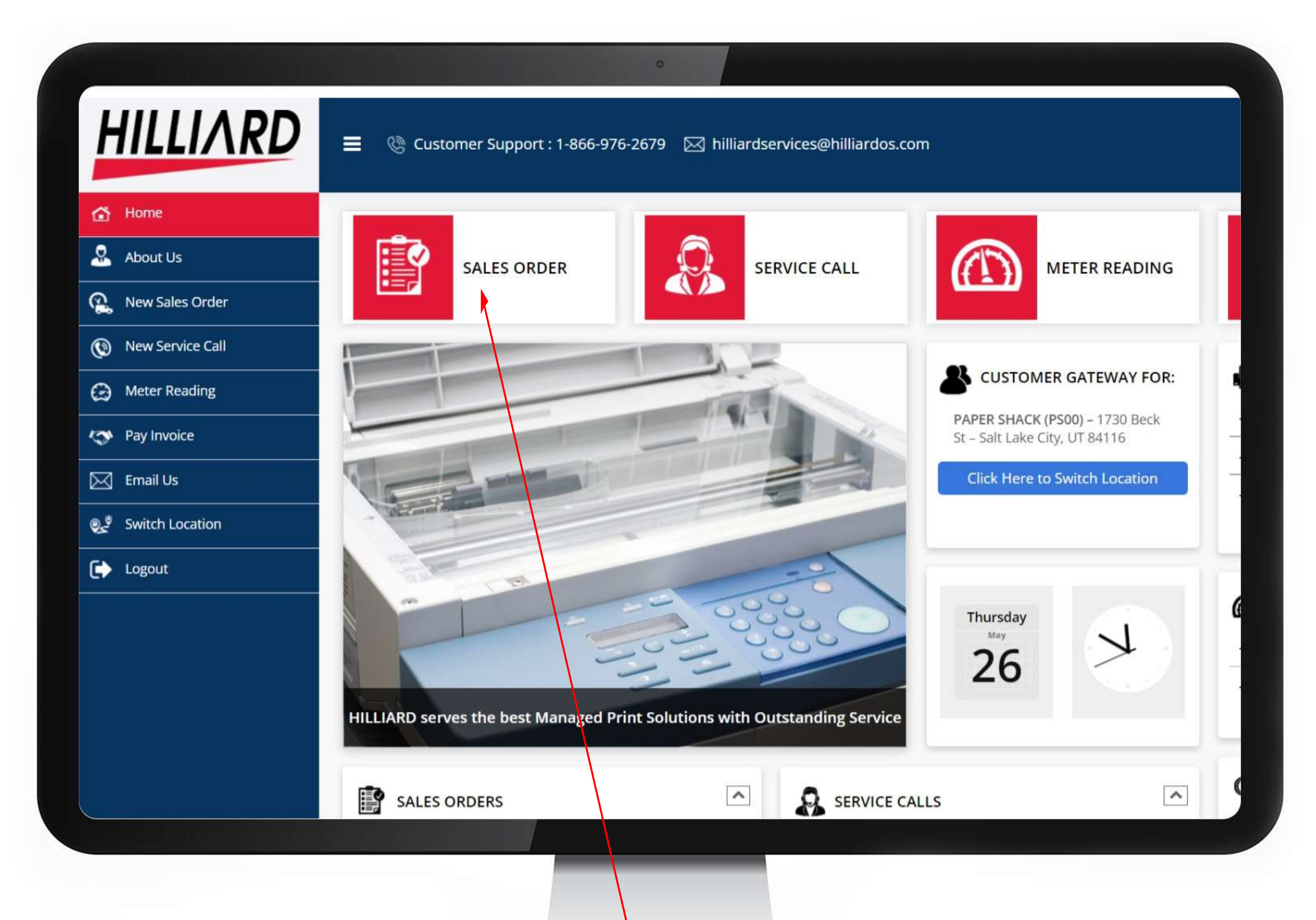

#### **1.3) Click Add Items**: On the Sales Order screen, click the Add Items button.

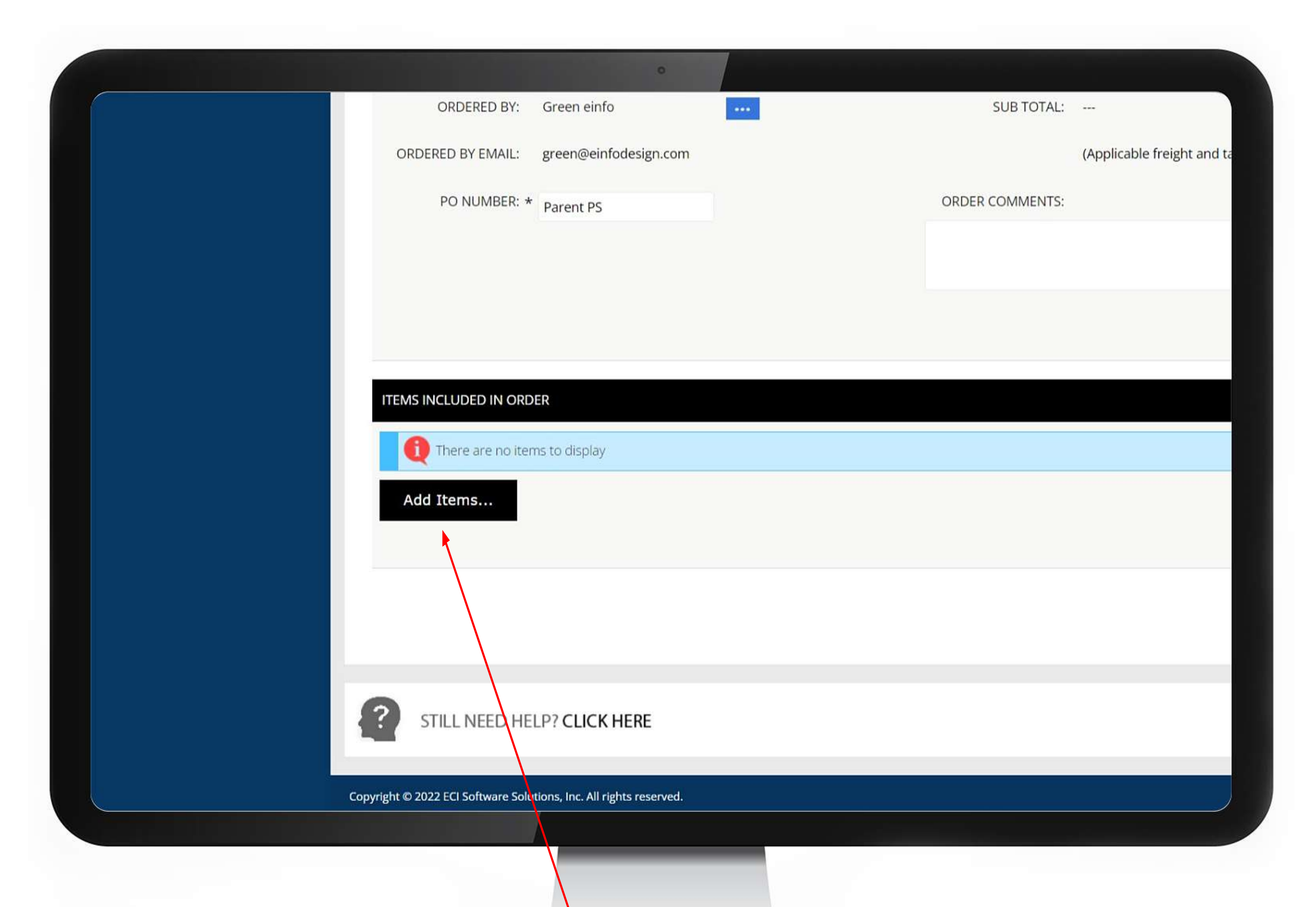

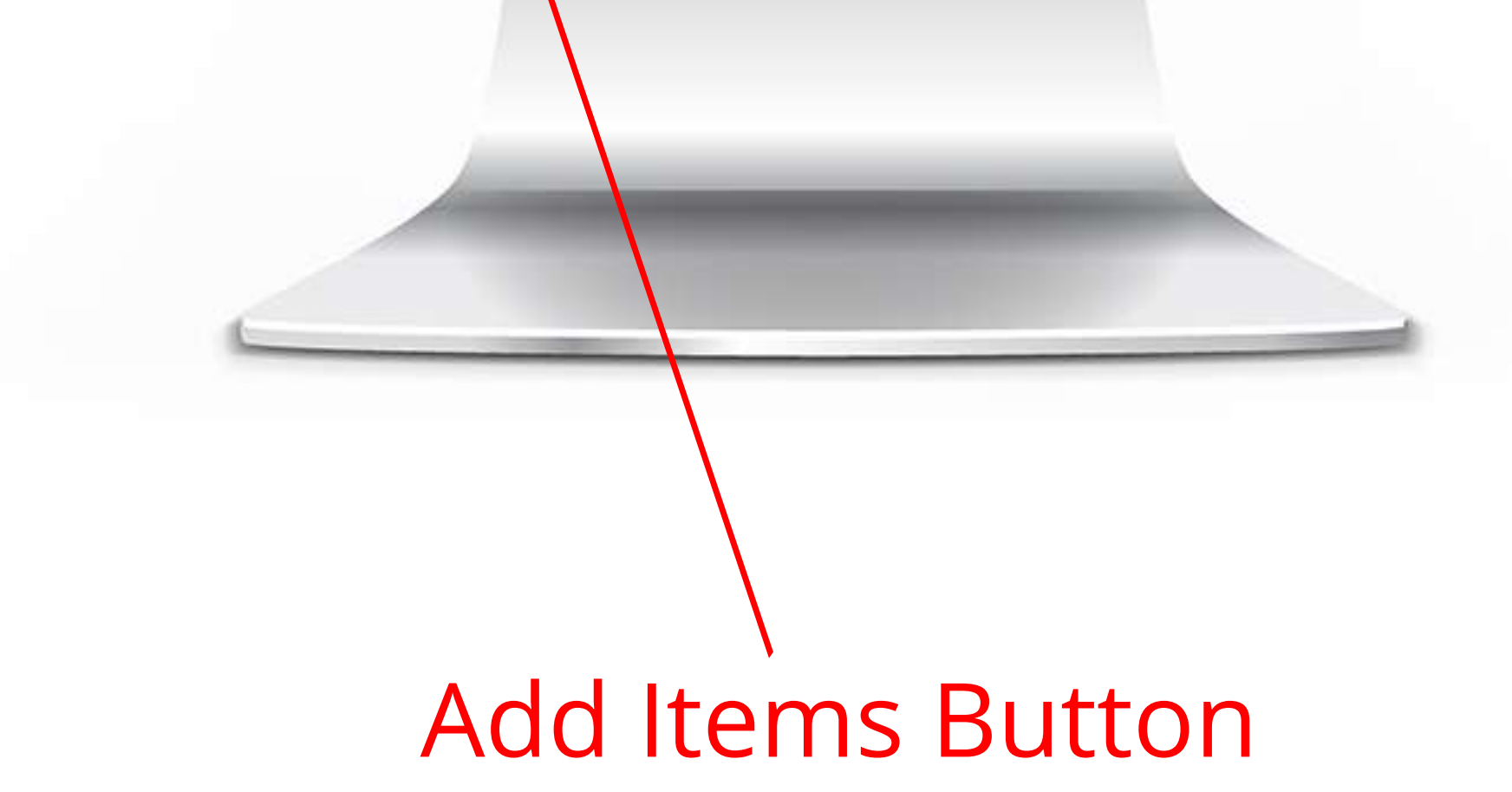

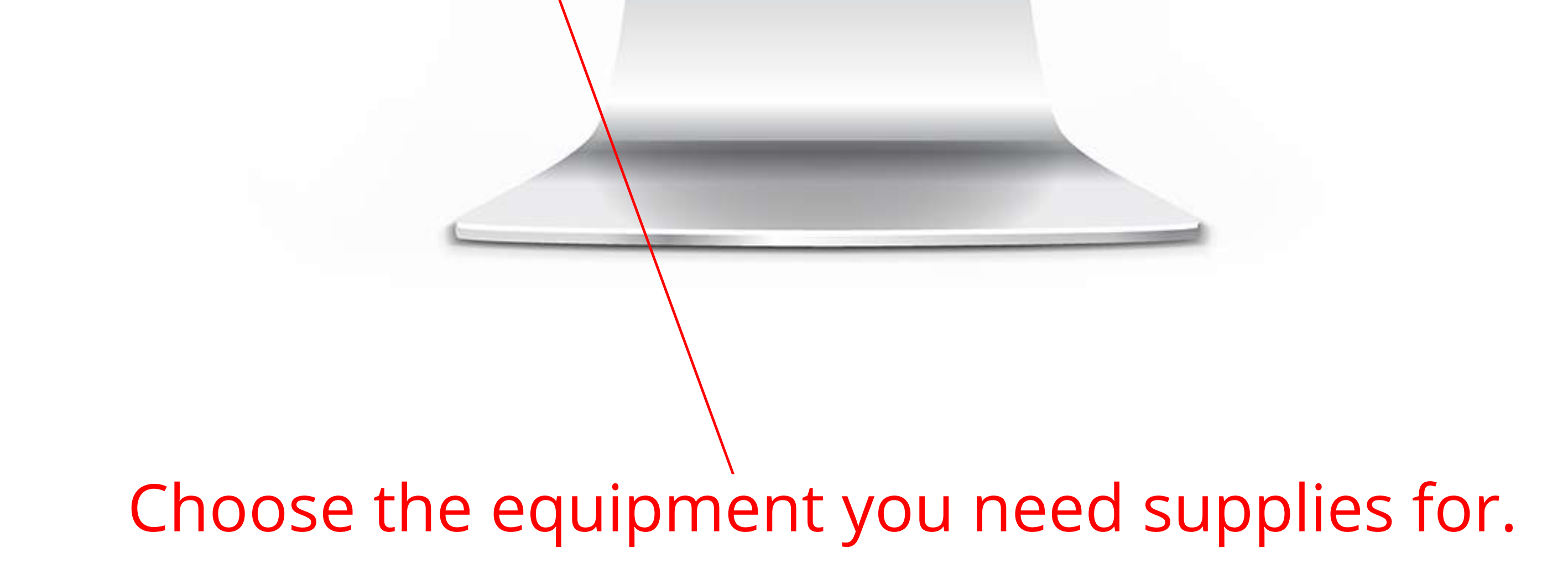

## $\rightarrow$  1.4) Choose how you want to find your item :- On the popup, choose how you would like

to find the item you are looking for.

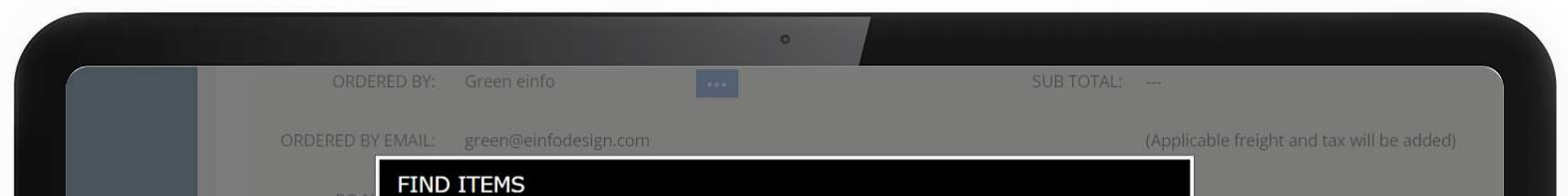

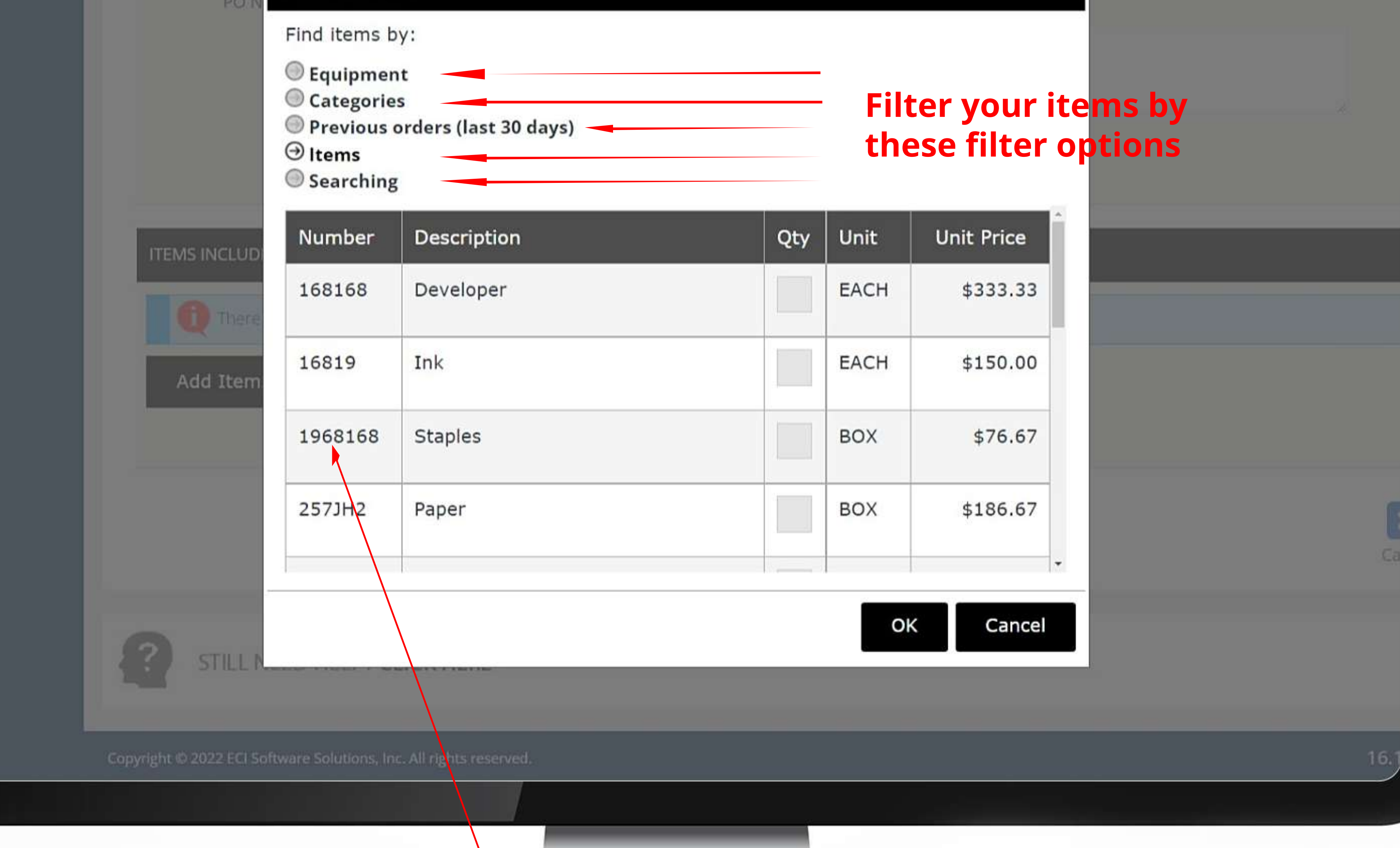

#### Enter the quantity and click ok

#### **1.5) Enter the quantity you would like to order** :- On the new popup, enter the quantity you would like to order. Then click the OK button.

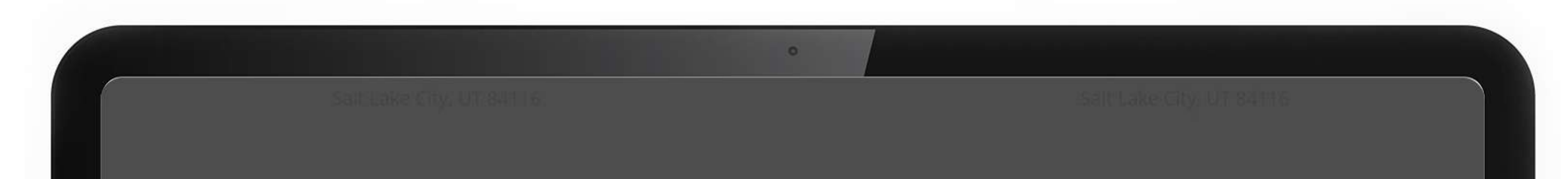

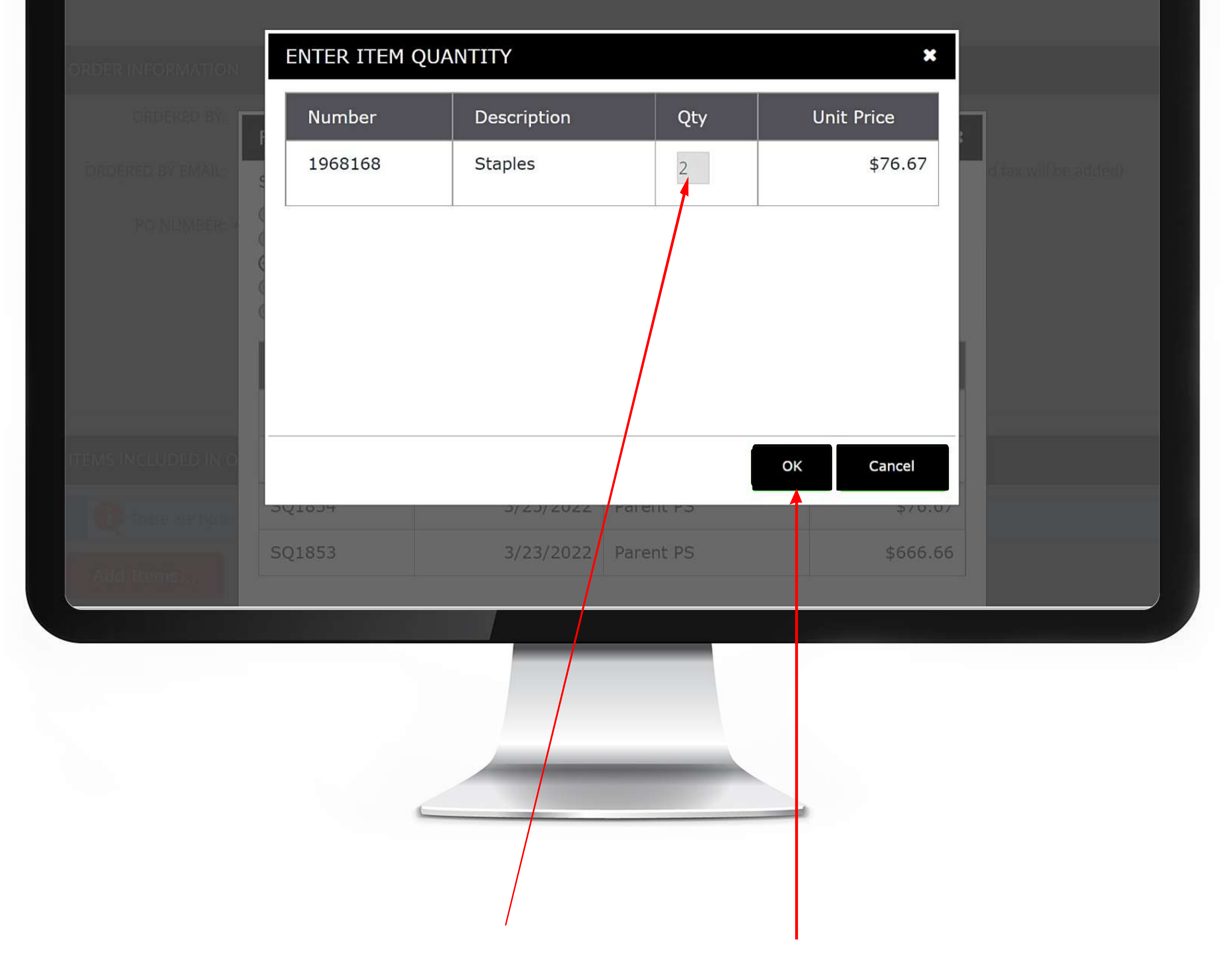

#### Click Save after verifying the items you want to order.

#### **1.6) Click Save** :- Once you have added all the items you would like to order, click the Save button. You will get a Thank You popup confirming your order was submitted.

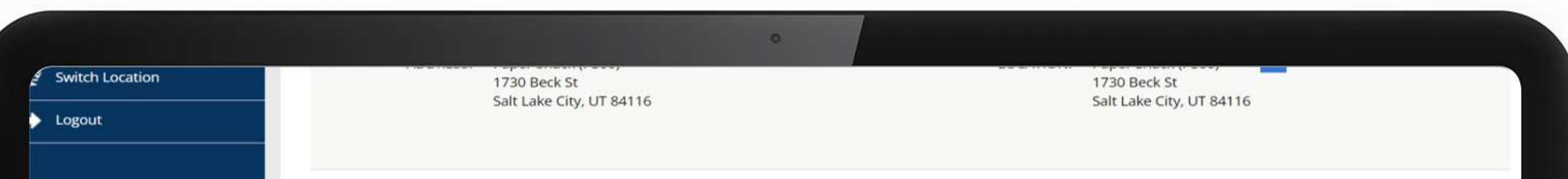

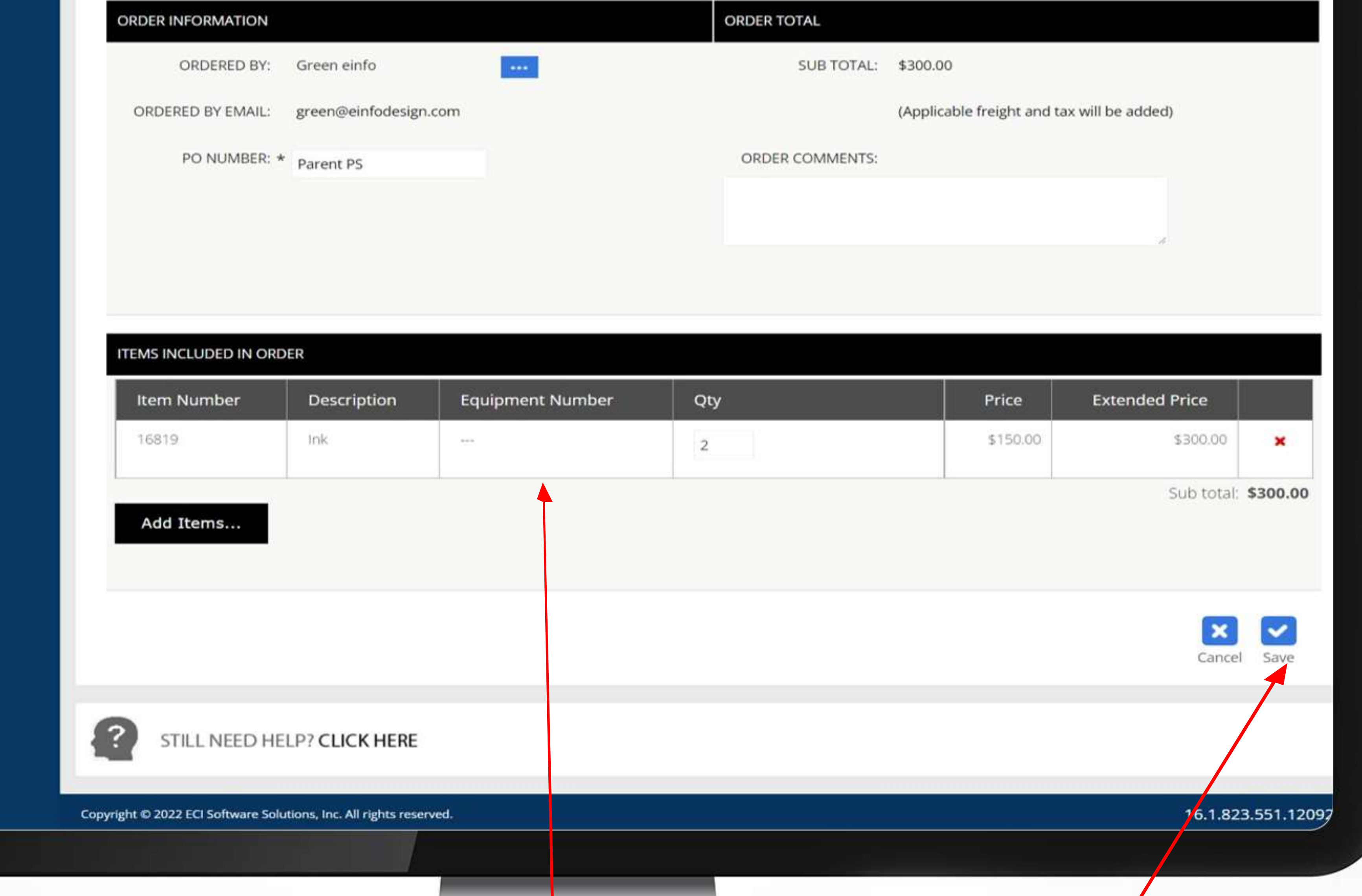

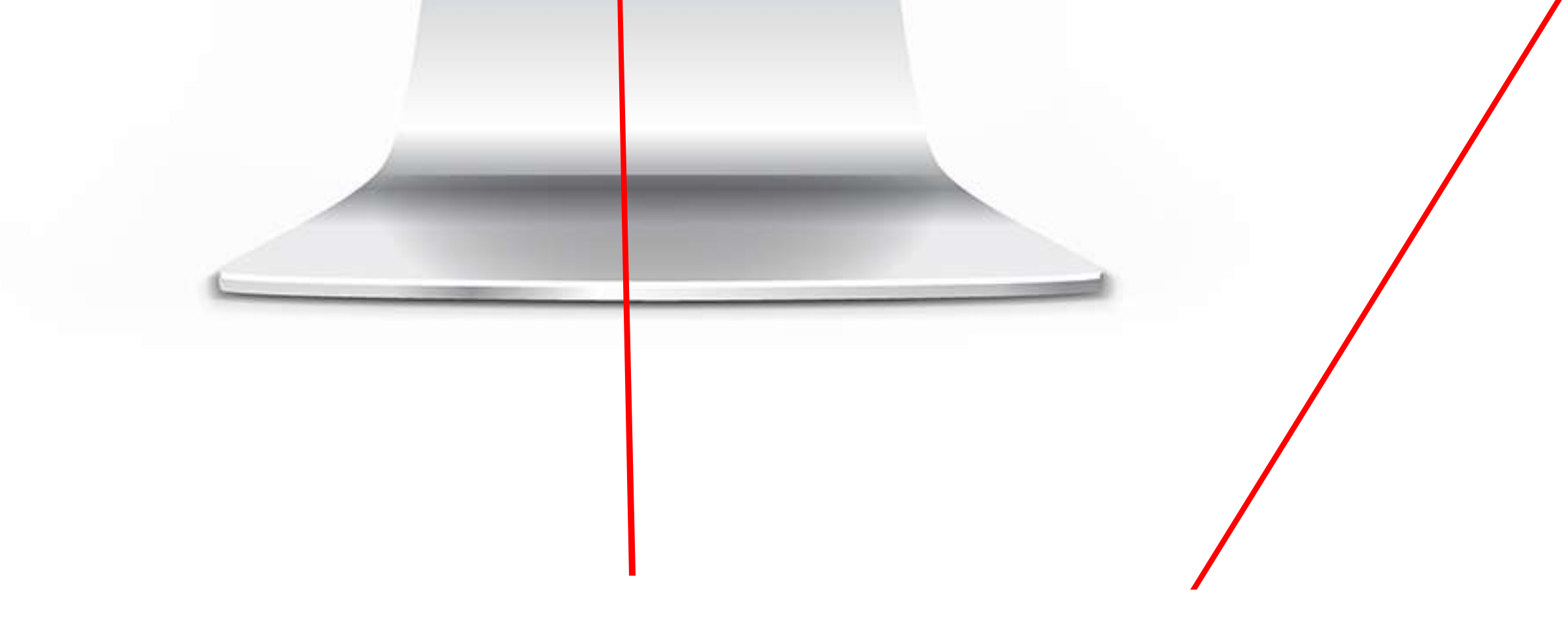

# This successful message will appear

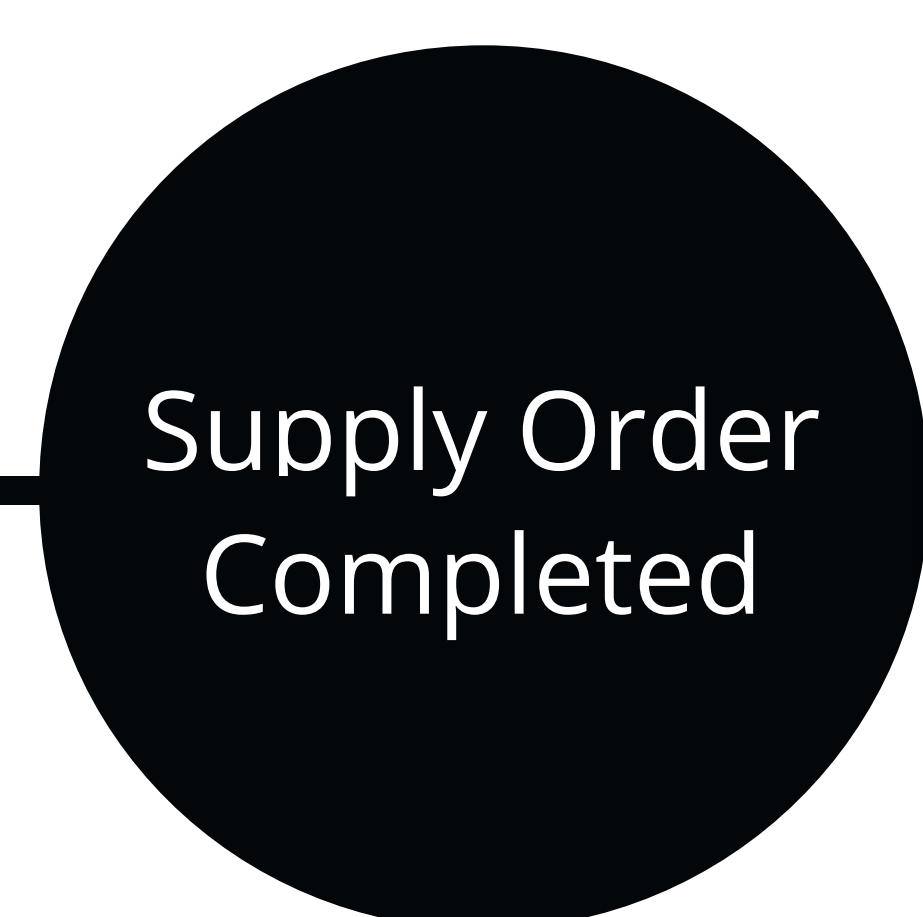

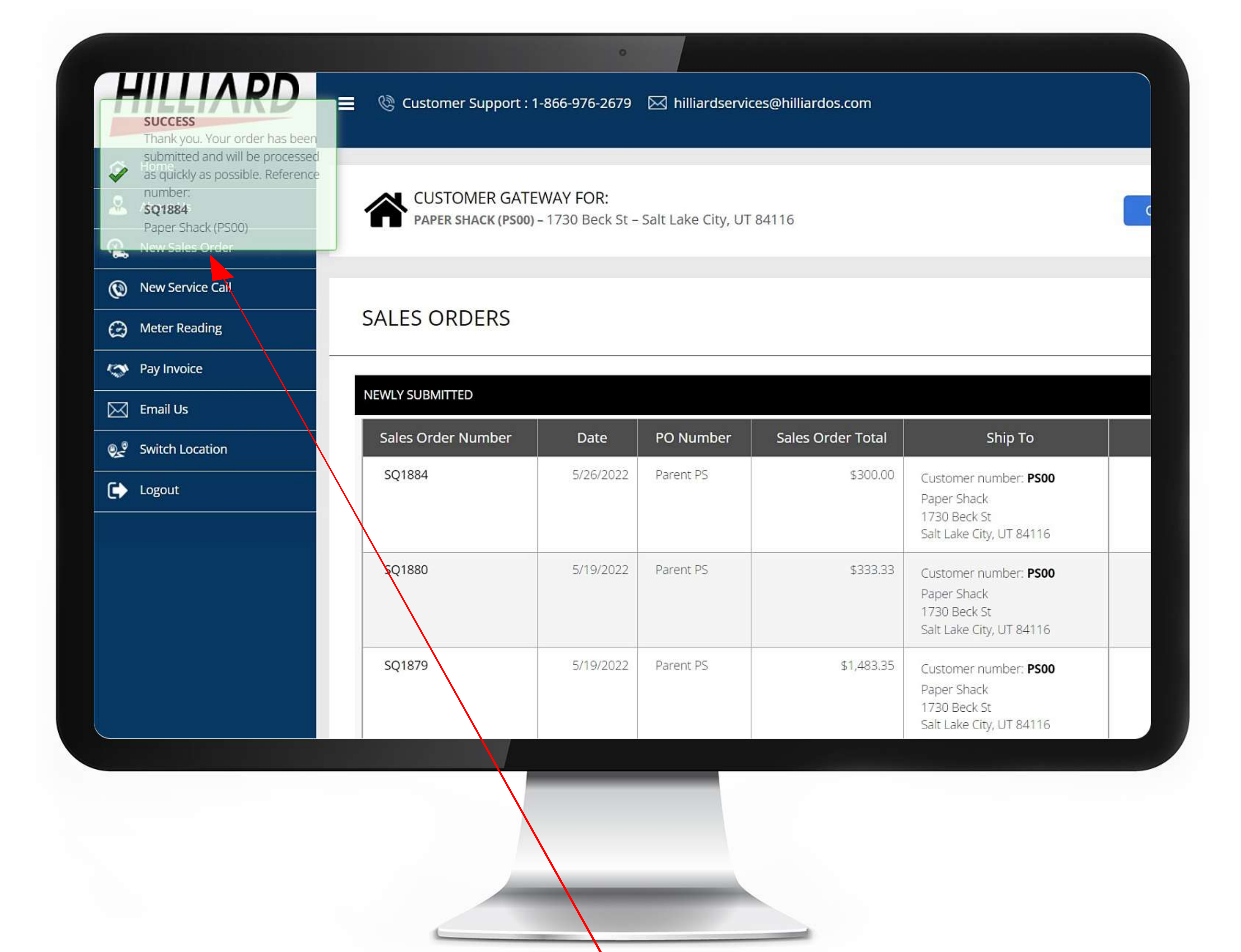

**1. How to Place a Supply Order:**